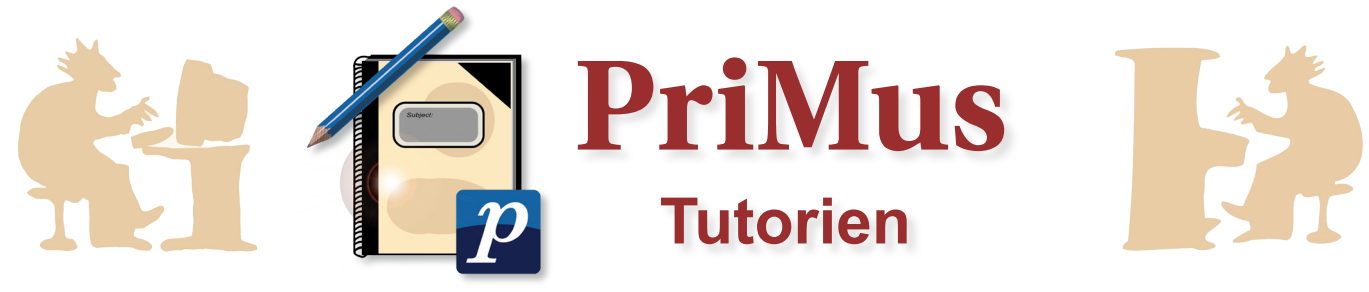

## **MIDI in Audio konvertieren**

In diesem Tutorial wird erklärt, wie Sie Ihre *MIDI*-Dateien auf eine *Audio*-CD brennen können.

# **Schritt 1: Noten als Audio – Wieso?**

Bislang ist es in *PriMus* leider nicht möglich, die Noten direkt als *Audio* zu exportieren. hierfür bedarf es eines kleinen Umwegs. **GENERAL** 

Unter *Datei → Export → MIDI-Datei* … können Sie ihre Noten als *MIDI* konvertieren und diese dann mit einem beliebigen Media-Player auf Ihrem Computer abspielen [mehr zu diesem Thema erfahren Sie auch in dem Tutorial *MIDI contra Audio*].

Für die Probe mit Band, Chor oder Orchester kann es erforderlich sein, die Stücke vor Ort abzuspielen. Wie brennt man also die *MIDI*-Dateien auf CD, um sie mit einer Hifi-Anlage abspielen zu können?

## **Schritt 2: Der Direct to MP3 Converter**

Der einfachste und schnellste Weg ist es, einen Software-Konverter zu benutzen. Wir zeigen Ihnen hier exemplarisch das Umwandeln von *MIDI*-Dateien mit dem **Direct to MP3 Converter**.

Dieses Programm ist Shareware. Sie können es 30 Tage kostenlos benutzen. Danach erlischt die Lizenz. Um es danach weiterhin anwenden zu können, müssen Sie es kaufen.

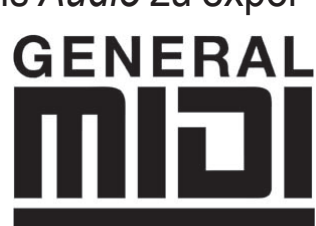

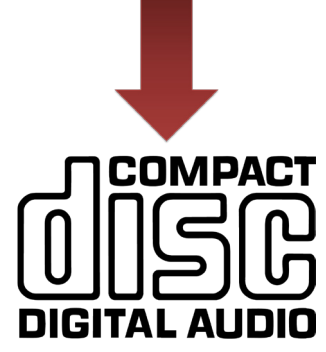

**Piston Software** 

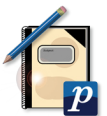

### **Schritt 3: Den Direct to MP3 Converter herunterladen**

Öffnen Sie Ihr Internet-Programm und gehen Sie auf die Homepage des Herstellers *Piston Software* (http://www.pistonsoft.com/midi-to-mp3-converter-german. html).

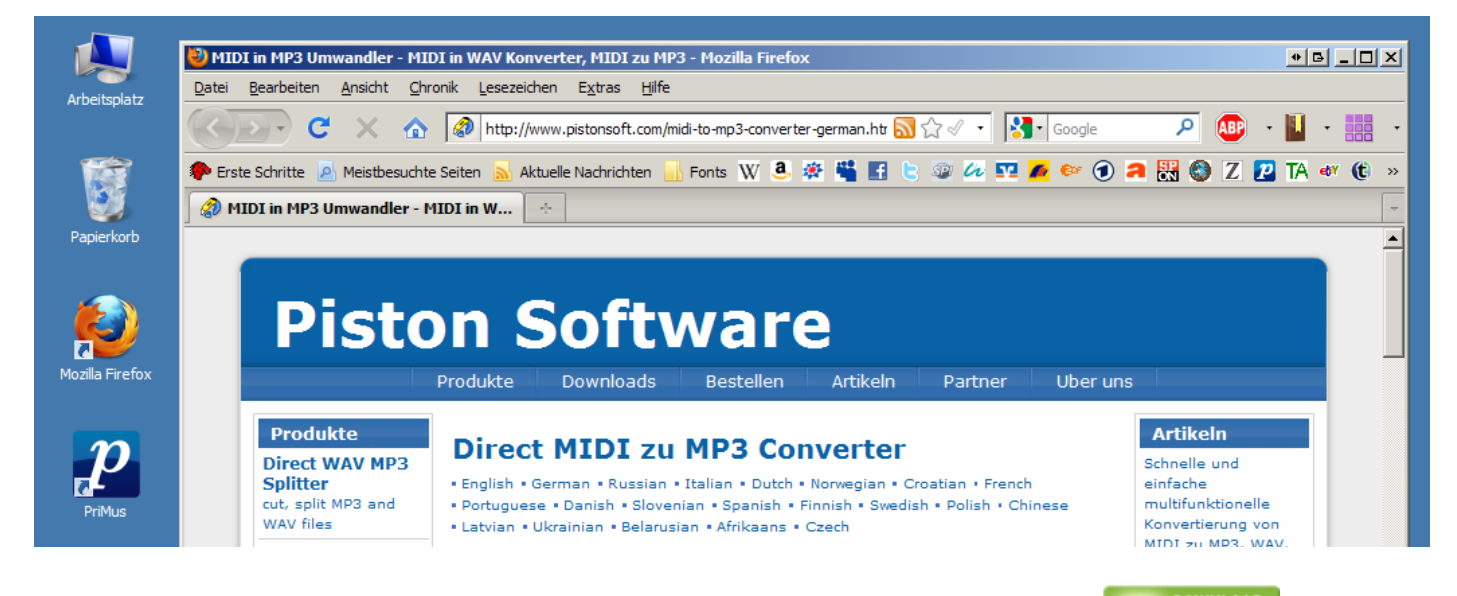

Klicken Sie hier auf die grüne Schaltfläche *Download NOW!* University LS öffnet sich eine neue Homepage. Dort müssen Sie erneut auf *Download* klicken.

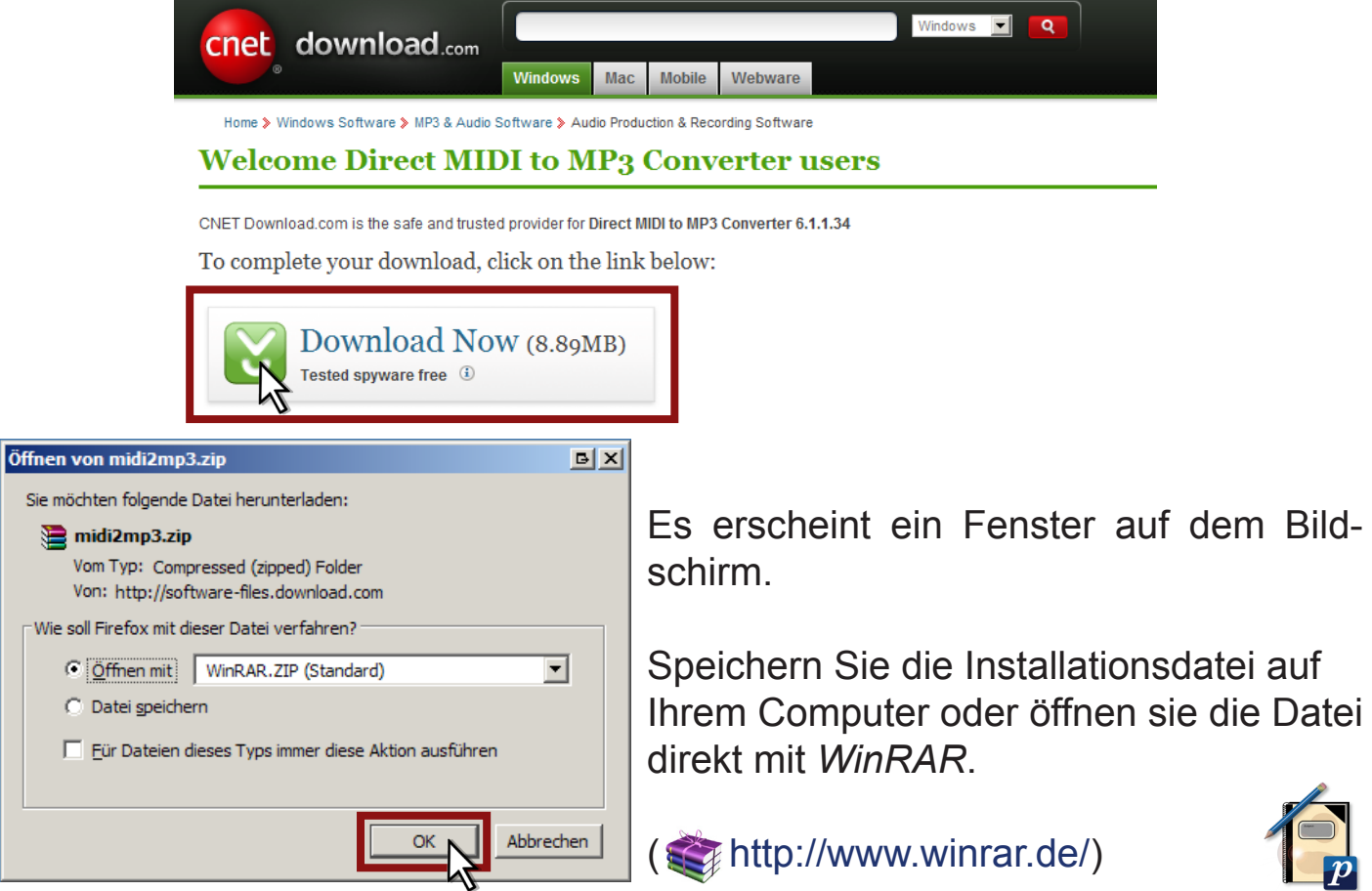

#### Klicken Sie auf *Entpacken nach* und wählen Sie als Speicherort den *Desktop*.

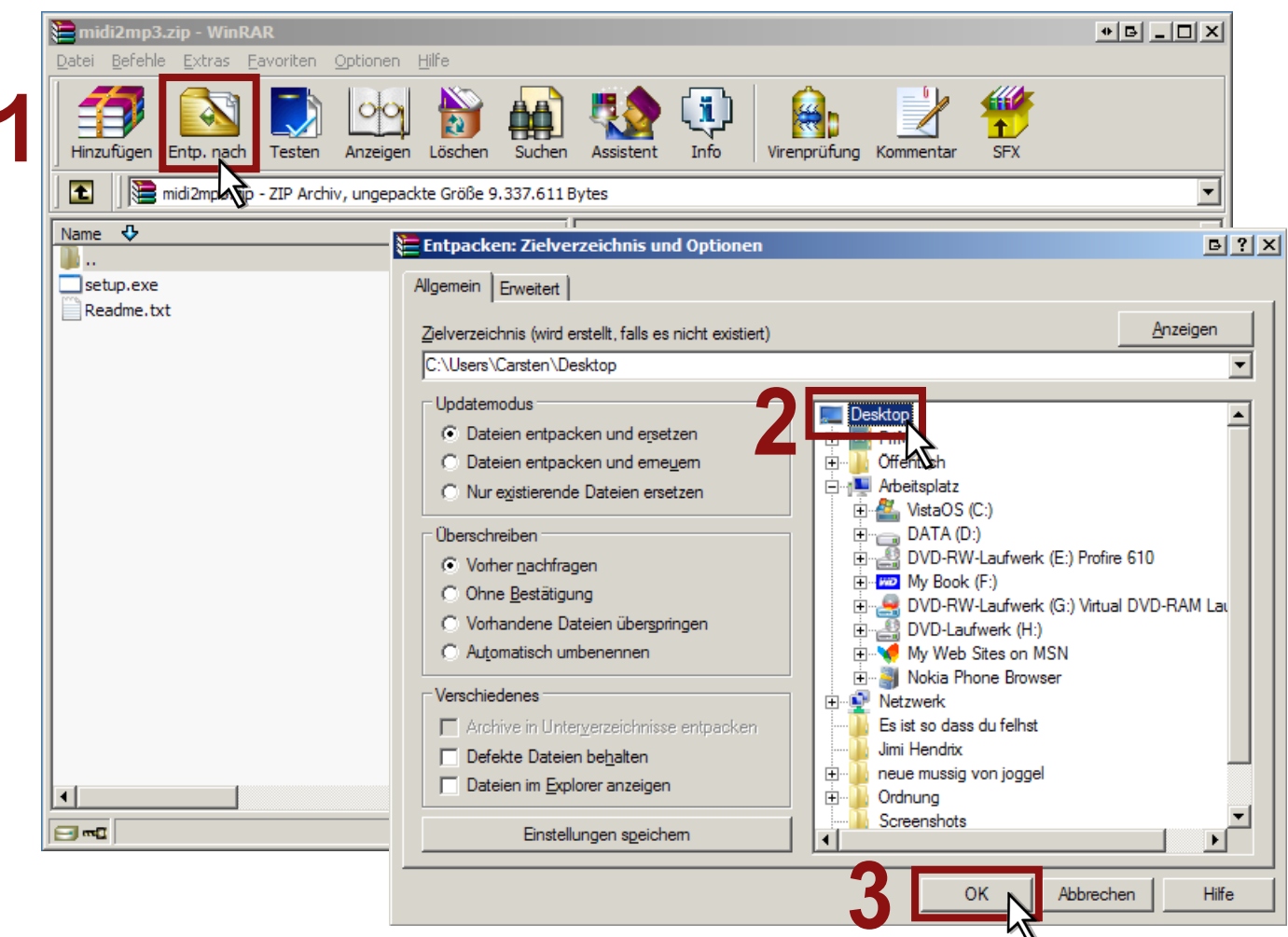

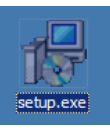

 Öffnen Sie die entstandene Datei, indem Sie auf *Setup.exe* klicken, und folgen Sie weiter den Installationsanweisungen, wie unten bebildtert.

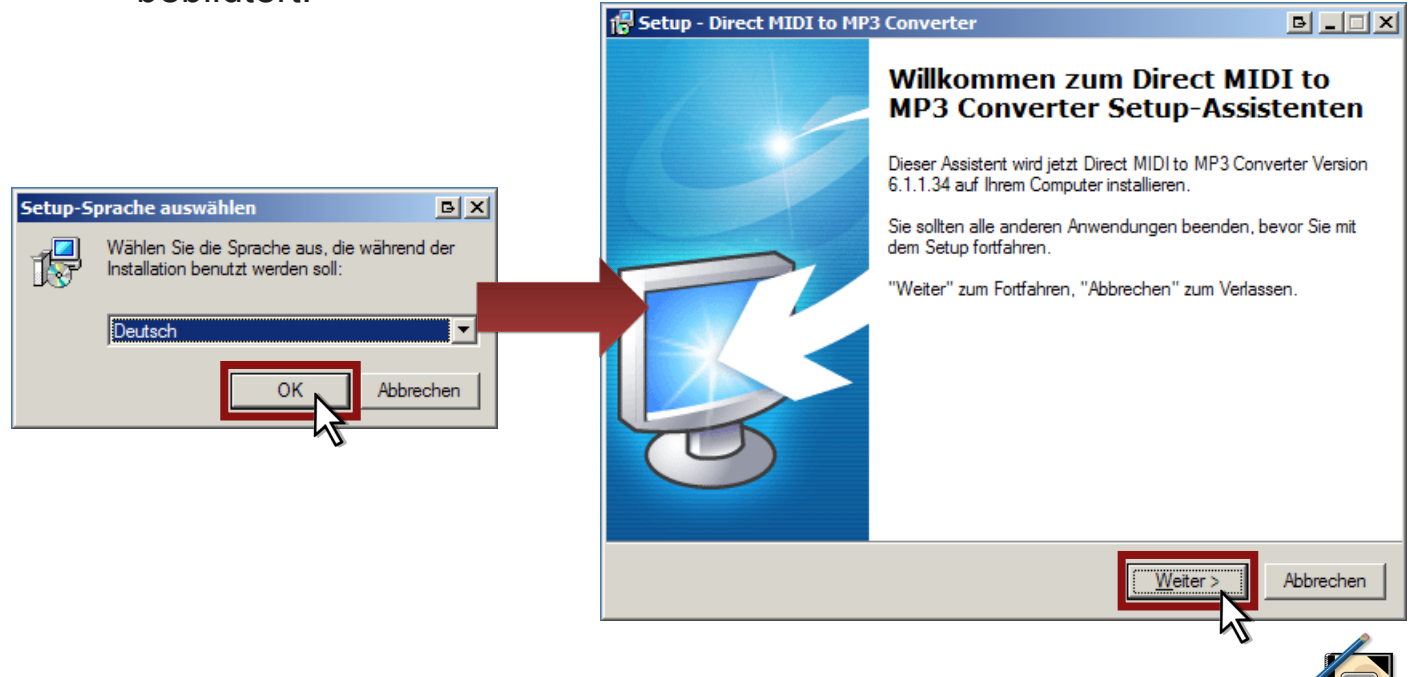

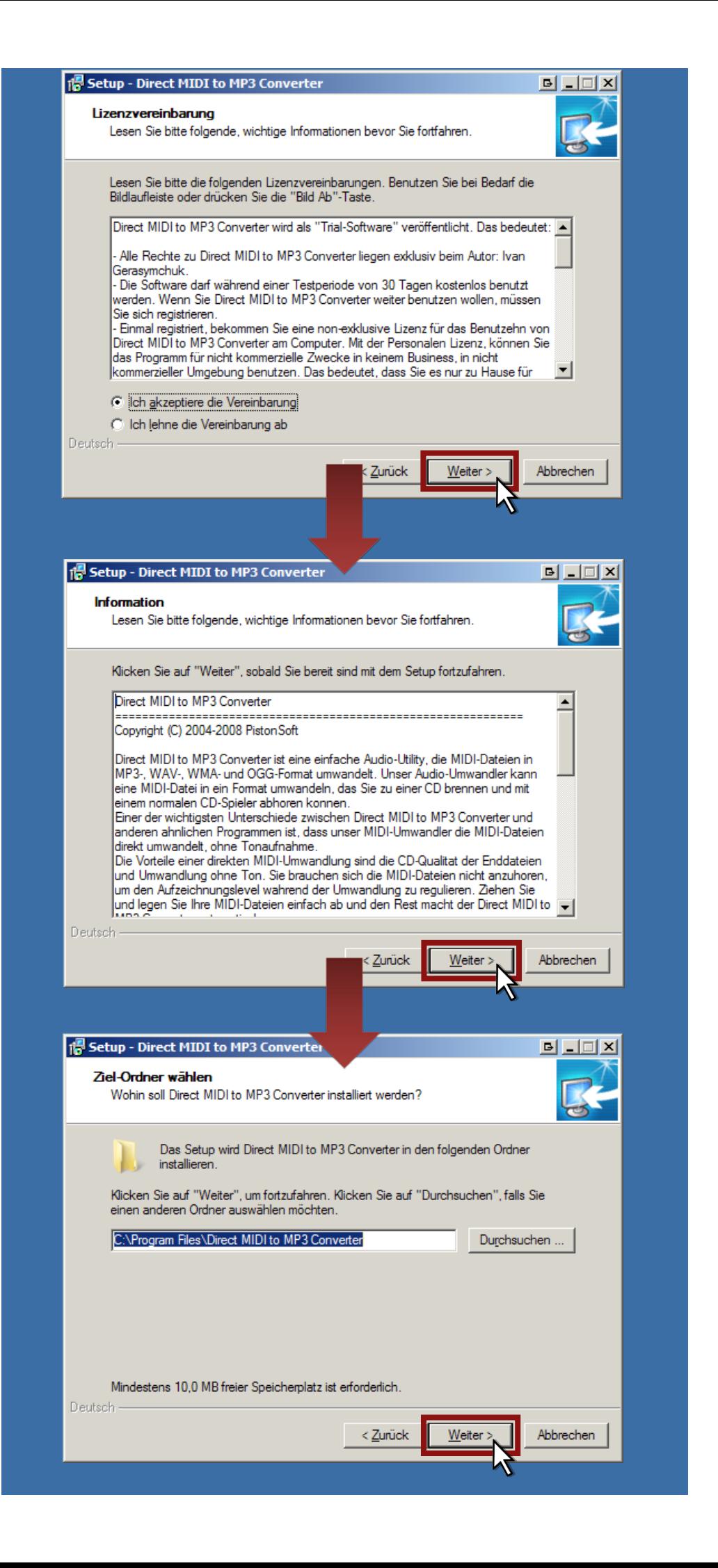

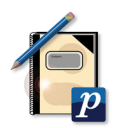

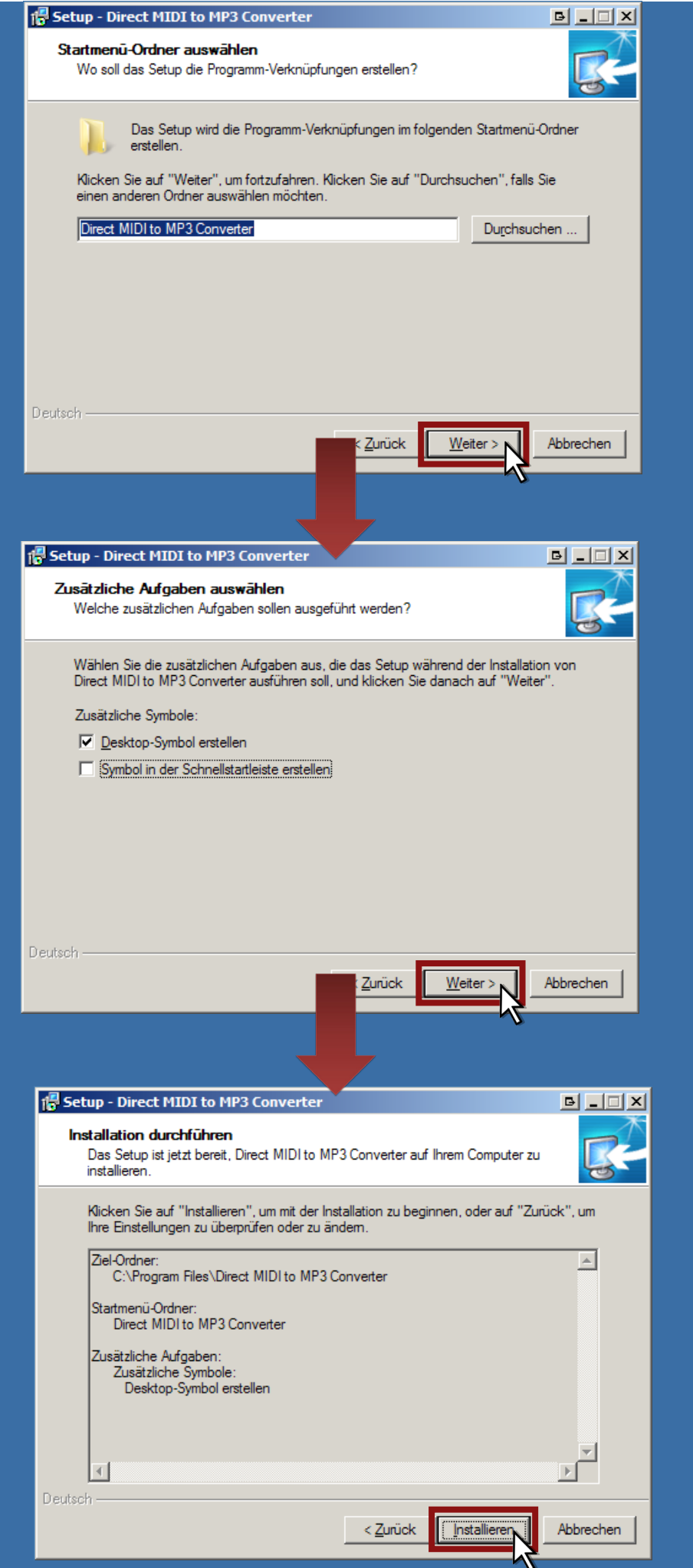

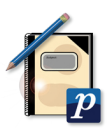

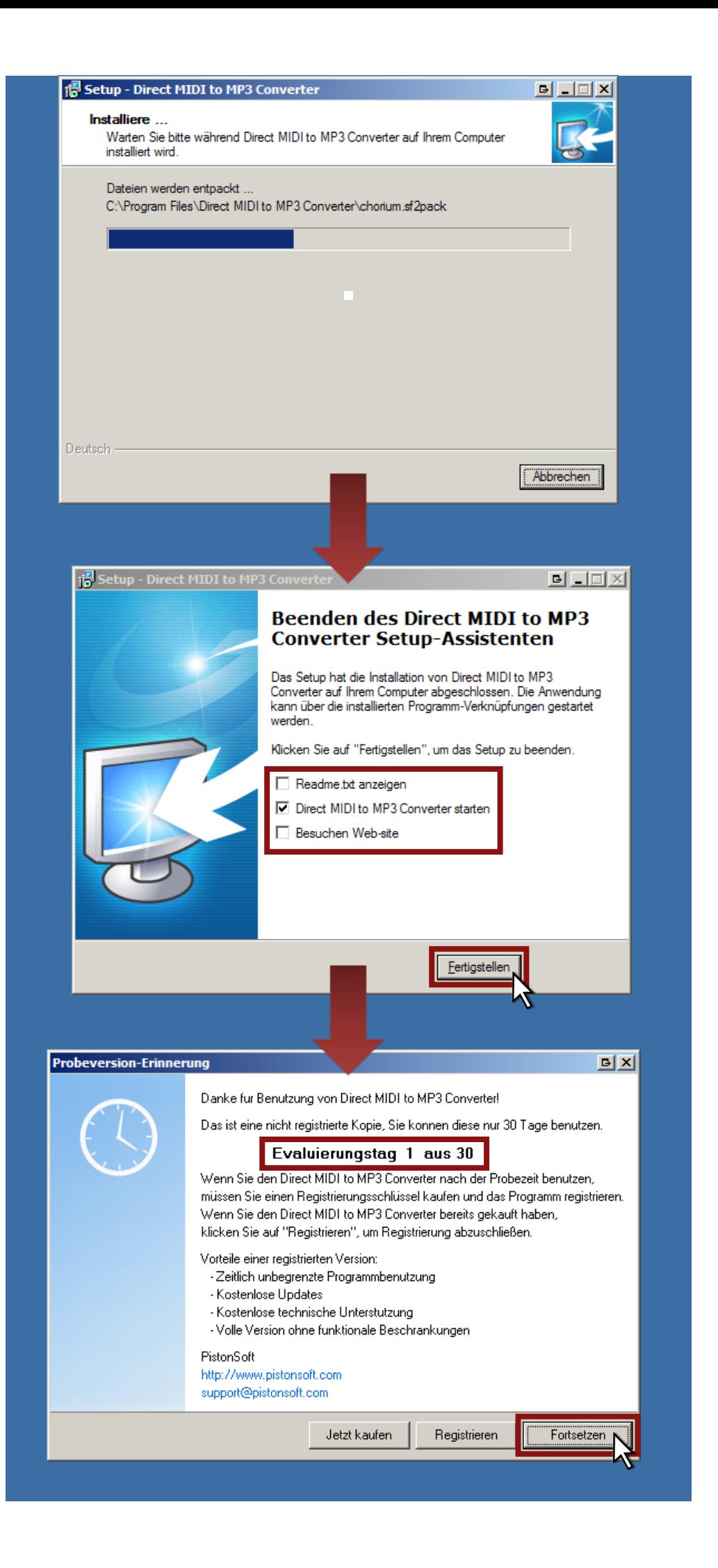

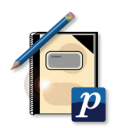

# **Schritt 5: Datei umwandeln und CD brennen**

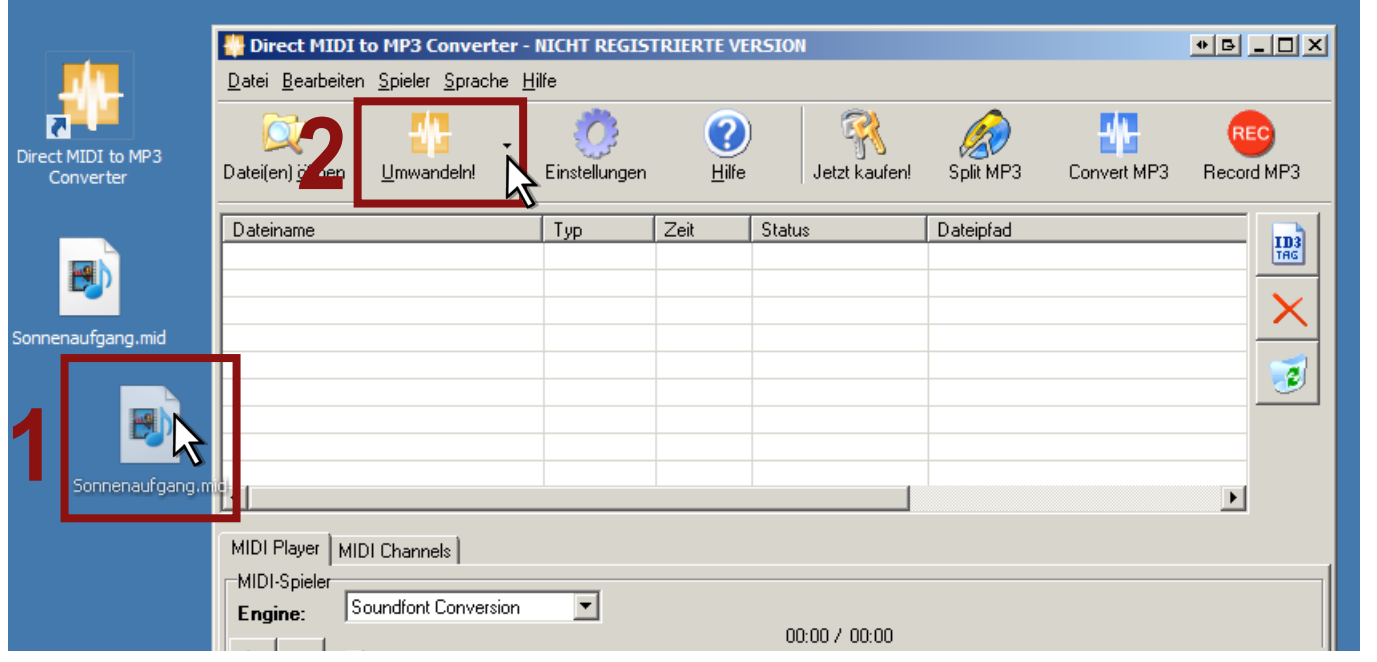

Sie können Ihre *MIDI*-Datei einfach über Drag and Drop in den *Direct to MP3 Converter* ziehen.

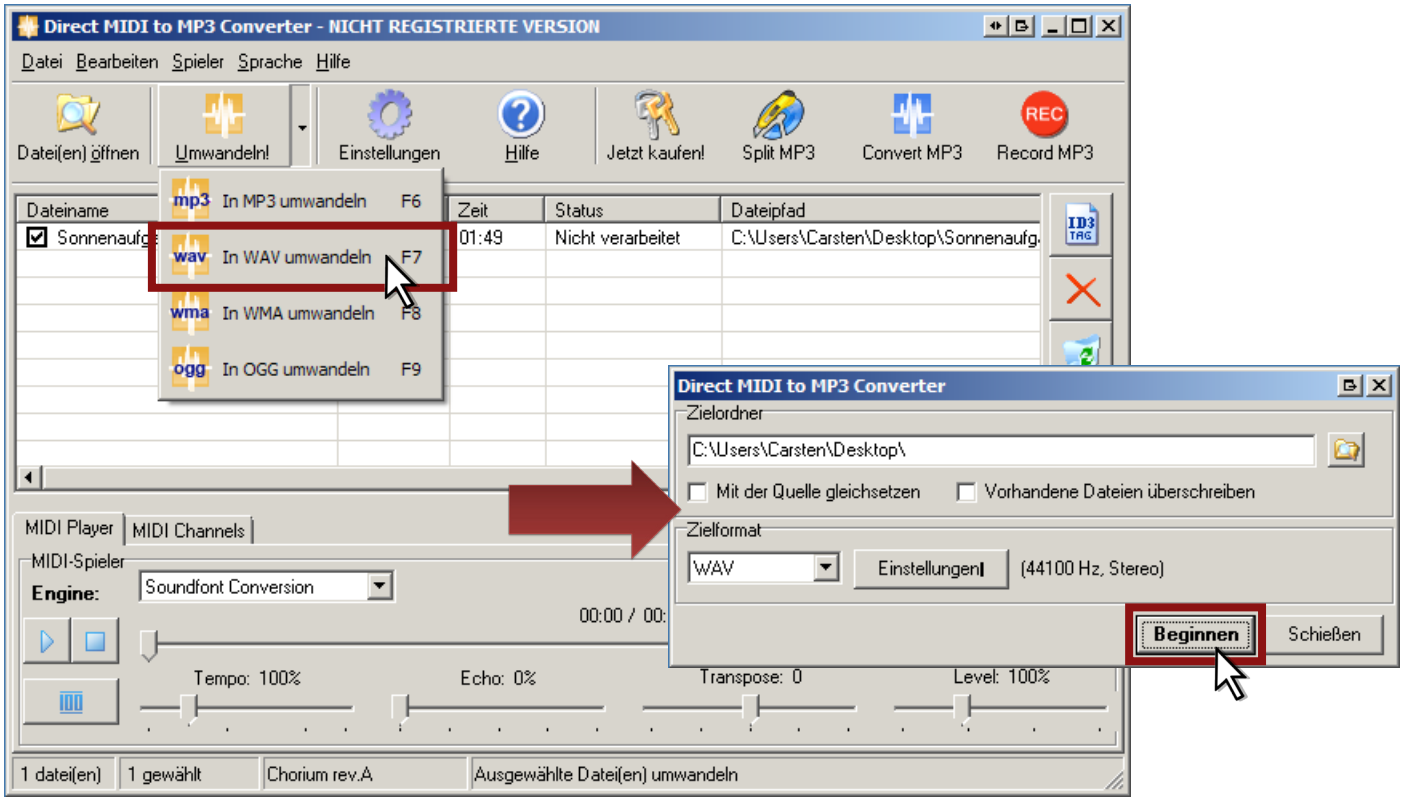

Wenn Sie auf den kleinen Pfeil neben *Umwandeln!* klicken, können Sie entscheiden, in welches Format die Datei konvertiert werden soll. Sie sollten sinnvollerweise *MP3 (F6)* oder *WAV (F7*) auswählen.

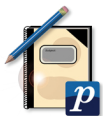

Drücken Sie auf *Umwandeln!* und wählen Sie einen beliebigen Speicherort aus. Klicken Sie anschließend auf die Schaltfläche *beginnen*.

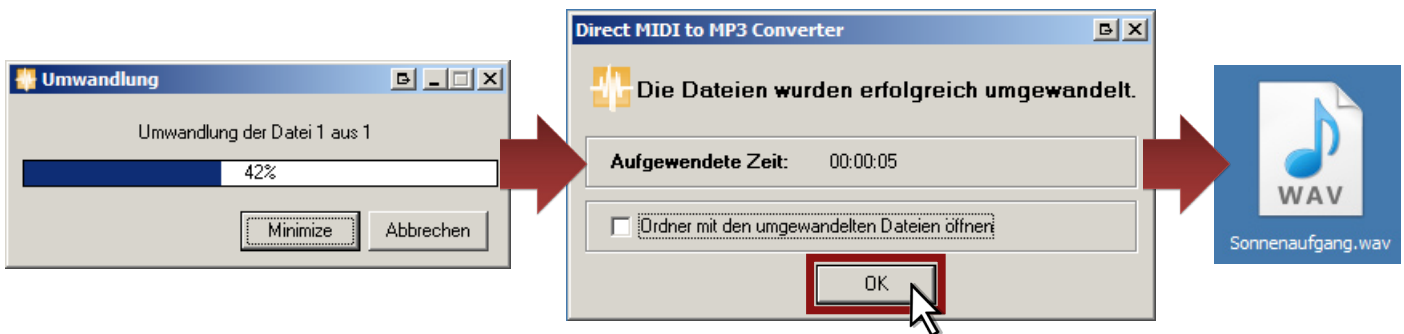

Legen Sie einen Rohling in ihr Brenner-Laufwerk und öffnen Sie Ihr Brennprogramm. Da Sie ja eine *Audio*-CD wünschen, können Sie auch den *Windows-Media-Player* oder einen vergleichbaren brennfähigen Media-Player benutzen.

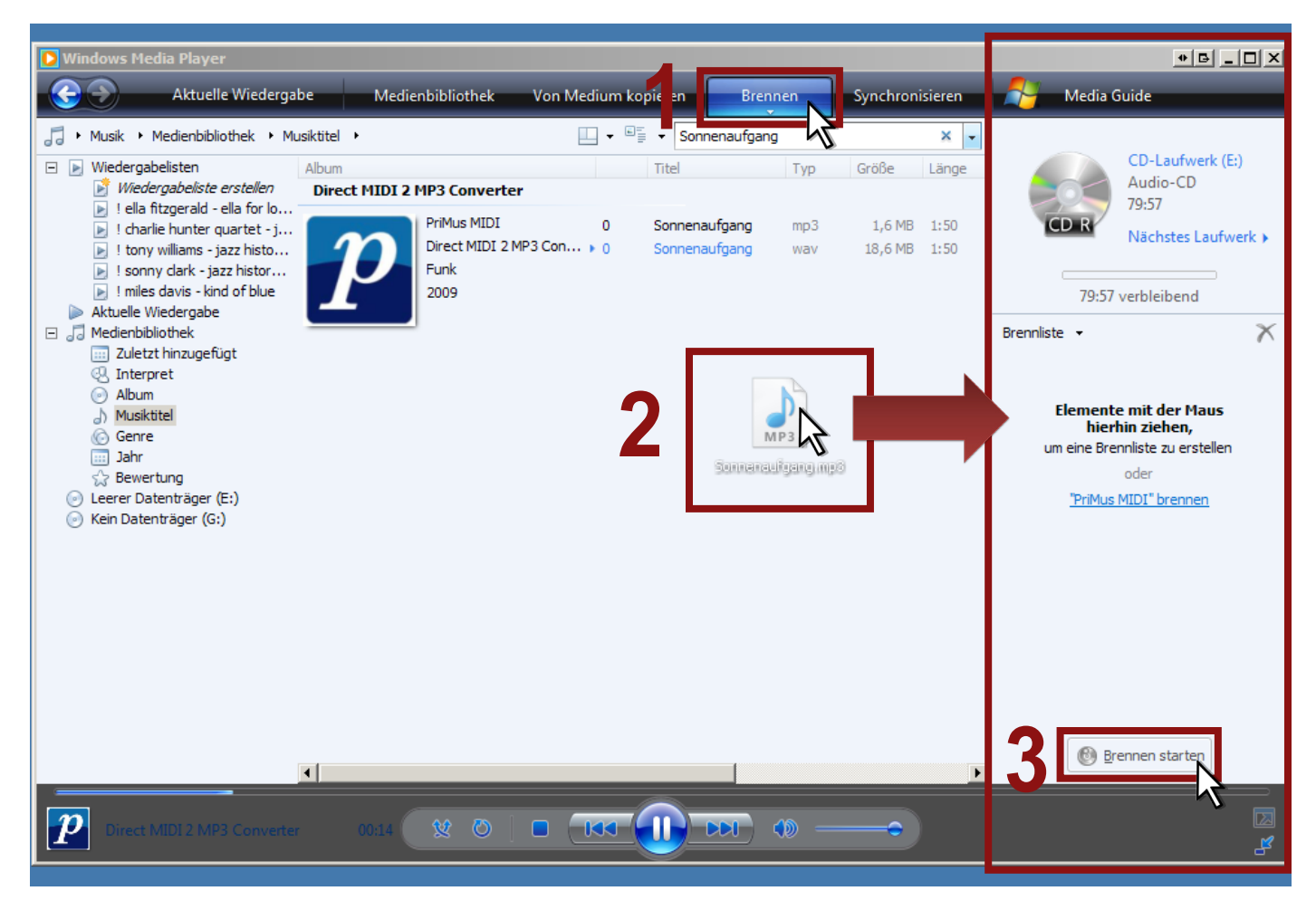

Klicken Sie auf brennen. Ziehen Sie Ihre Dateien in die rechte Leiste. Drücken Sie auf die Schaltfläche **B** Brennen starten Brennen starten.

Der Computer wirft die CD automatisch aus, sobald der Brennvorgang abgeschlossen ist.

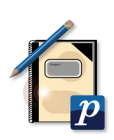

#### **Anmerkung:**

Der *Direct to MP3 Converter* besitzt ein eigenes Sound-Modul. Daher kann die umgewandelte Audio-Datei anders klingen als das Original.

Wenn Sie möchten, dass die Audio-Datei genau so klingt, wie Sie es von Ihrer *MIDI*-Datei kennen, so gibt es die Möglichkeit die *MIDI*-Datei intern im Computer aufzunehmen.

Das interne Aufnehmen sollten nur versierte Computer-Benutzer versuchen!!

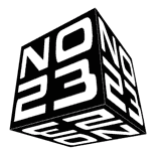

Dafür ist zum Beispiel die freie Software *No 23 Recorder* geeignet, die Sie auf http://www.chip.de/downloads/No23-Recorder\_13011558. html herunterladen können.

Auf http://tut.no23.de/ finden Sie erstklassige Hilfe im Umgang mit dem Windows Mixer.

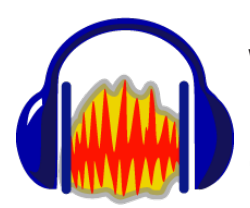

Wollen Sie die aufgenommenen Dateien bearbeiten, so ist der kostenlose Audioeditor *Audacity* sehr zu empfehlen (http://audacity.sourceforge.net/download/).

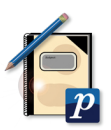